1 Unpack the Printer

2 Prepare the Printer

**1** Remove the shipping tape from the

front and sides of the printer.

**Install the Print Head** 

Install the Ink Tanks

Connect the Printer To Your Computer

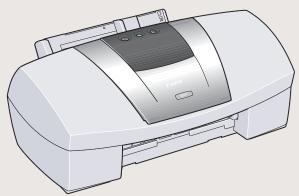

S820

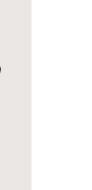

2 Plug the power cord into the back of the printer and connect the other end to a power outlet.

Shipping Tape

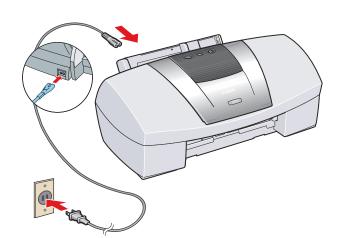

3 Press the POWER button.

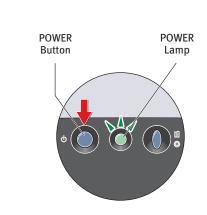

4 Open the front cover. The print head holder automatically moves to the center. Remove the protective tape.

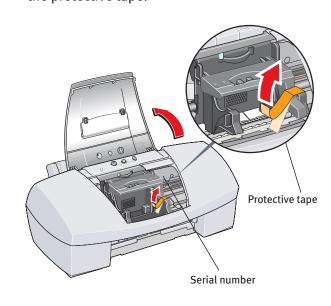

Write down the serial number located to the right of the print head. You will need this later to register the product.

1 Remove the print head from its package.

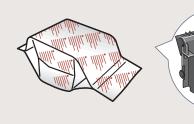

2 Turn the print head over, then remove the orange protective cap.

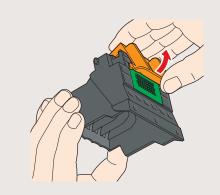

NOTE: Do not touch the electrical contacts.

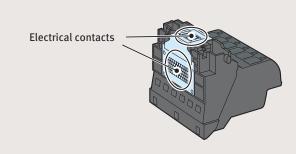

3 Raise the gray lock lever.

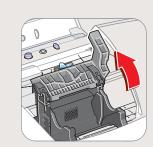

4 Gently slide the print head into the holder. The print head will rest at a slight angle. Do not press it down.

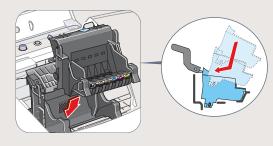

**5** Lower the lock lever and gently press it down until it locks into place.

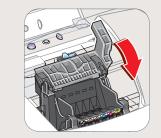

1 Pull the orange tab off the yellow ink tank (BCI-6Y), then remove and discard the plastic wrapper.

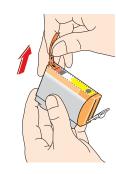

**2** Twist off and discard the orange protective cap.

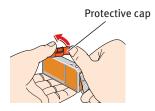

**NOTE:** To avoid spilling ink, never press on the sides of an ink tank.

3 Insert the ink tank into the correct slot. (Refer to the color guide on the print head.)

Press down gently until the ink tank locks into place.

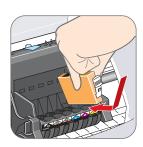

4 Insert the remaining five ink tanks into their assigned slots.

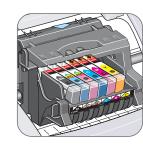

**6** Close the front cover and attach the paper rest and output tray.

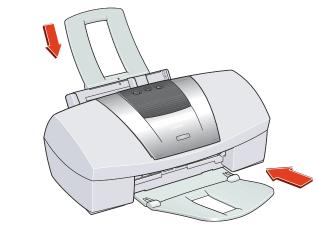

### For USB Cables:

1 Turn the printer off.

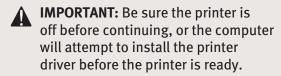

2 Connect one end of the USB cable to the computer, the other to the printer.

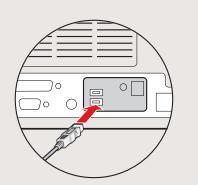

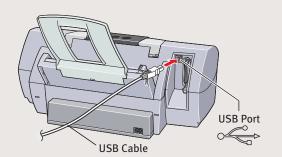

## For Parallel Cables:

1 Turn the printer off.

**IMPORTANT:** Be sure the printer is off before continuing, or the computer will attempt to install the printer driver before the printer is ready.

2 Connect one end of the parallel cable to the computer, the other to the printer.

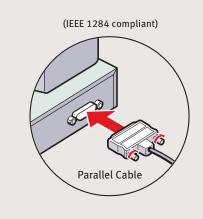

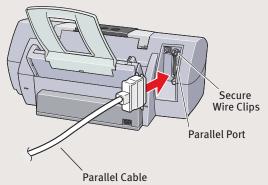

**Continue with Step 6** on side two.

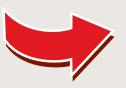

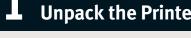

1 Carefully remove all items from the box.

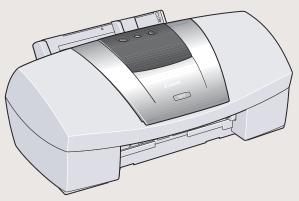

**Photo Printer** 

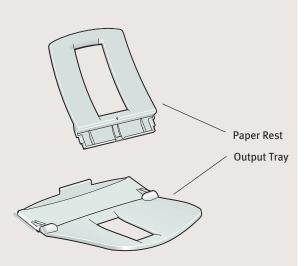

Documentation and Software Kit

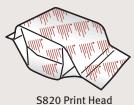

**Power Cord** 

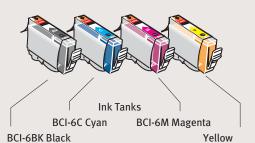

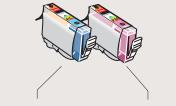

BCI-6PC Photo Cyan BCI-6PM Photo Magenta

# 6 Install the Printer Driver (Windows®)

1 Be sure to **TURN THE PRINTER OFF** before continuing.

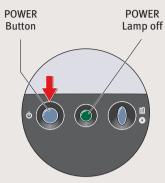

**NOTE:** For Windows® XP, Windows 2000 or Windows NT® 4.0, log on to Windows as a member of the Administrators group before continuing.

**IMPORTANT:** If you see the Add New Hardware Wizard, click **Cancel**.

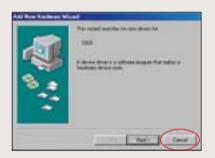

2 Close any open software applications, then insert the "S820 Setup Software & User's Guide" CD-ROM. The setup program should run automatically.

**NOTE:** If the setup program does not run, click **Start**, then **Run**, then type D:\msetup.exe, where D is your CD-ROM drive.

- 3 Read the License Agreement, then click **Yes**, if you agree.
- 4 When the main menu appears, make sure that the Printer Driver is selected, then click **Install**.

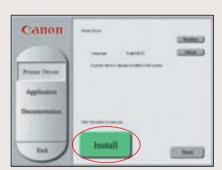

**NOTE:** If you are prompted to restart Windows, remove the CD-ROM, then click **OK**. After the computer restarts, insert the CD-ROM and continue.

5 When the Printer Port window appears,

**TURN THE PRINTER ON** so the printer port

(connection) can be automatically detected.

The software will begin identifying the printer

**IMPORTANT:** If your computer cannot

Troubleshooting chapter in the "S820 Quick Start Guide" for instructions.

detect a printer port, refer to the

6 When the Terminate Installation window

• Follow the on-screen instructions to continue

**NOTE:** Remember to register your product

8 When the main menu appears, make sure

that Application is selected, then click

When the Terminate Installation window

**NOTE:** For more information, refer to the

"S820 Quick Start Guide" or view the electronic

Click **Yes** if you are prompted to restart your

1 To insure highest quality output, continue

with Step 7 Align the Print Head.

appears, click **OK**, then **Exit**.

documentation on the CD-ROM.

computer.

to ensure product support. The serial number

is located on the inside of the printer, to the

port being used.

appears, click OK.

with Product Registration.

right of the print head.

Install.

Install the Printer Driver (Macintosh®)

1 Turn on your Mac and insert the "S820 Setup Software & User's Guide" CD-ROM.

**NOTE:** Screen shots may differ depending on the operating system used.

Open the Printer Driver folder on the CD-ROM, then double-click the Installer icon.

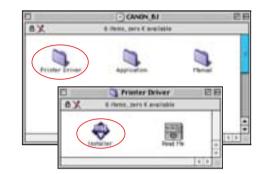

- Read the License Agreement and click Accept, if you agree.
- 4 Click Install. The printer driver will load automatically.

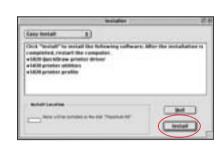

**5** If the message "No other applications can be running..." displays, click **Continue**.

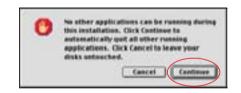

6 When the "Installation was successful" screen displays, **Restart** your computer.

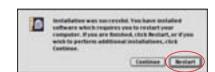

**NOTE:** Register your product to ensure product support. The serial number is located on the inside of the printer, to the right of the print head.

After the computer restarts, TURN THE PRINTER ON. Select the Apple menu, then Chooser.

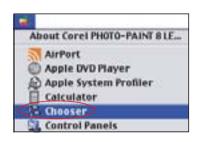

3 Click the **S820** icon in the Chooser. The printer name will highlight and move to the right panel.

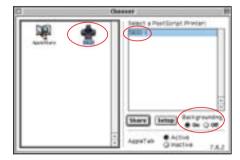

**NOTE:** To use the BJ Print Monitor, click the **Backgrounding** button to the **On** position.

- Olose the Chooser.
- Access your "S820 Setup Software & User's Guide" CD-ROM again. From the Application folder, double-click on the software to be installed.

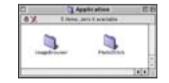

1 Follow the on-screen instructions. When the "Installation has Finished" screen appears, click **OK**.

**NOTE:** For more information, refer to the "S820 Quick Start Guide" or view the electronic documentation on the CD-ROM.

- When prompted, restart your computer.
- To insure highest quality output, continue with **Step 7 Align the Print Head**.

Before using the printer, align the print head to

Align the Print Head

- 1 Add a stack of blank paper to the sheet feeder.
- 2 Start the alignment procedure.

ensure the best quality printing.

### Windows:

- a. Click Start, then Settings, then Printers.
  NOTE: For Windows XP, select Start, then
  Control Panel. Then click on Printers and
  Other Hardware, then Printers and Faxes.
- b. Right-click the **Canon S820** icon, then click **Properties**.
- c. Click the **Maintenance** tab, then click the **Print Head Alignment** icon.
- d. When prompted if the pattern printed successfully, click **Yes**.

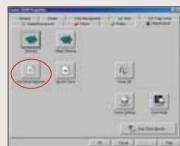

#### **Macintosh:**

- a. From the **File** menu in a software application, click **Page Setup**.
- b. Click the **Utilities** button.
- c. Click the down-arrow to select **Test Print**.
- d. Click the **Print Head Alignment** icon.

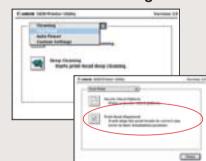

- 3 Click **OK** when prompted to print an alignment test page.
- 4 Compare the different patterns for each color on the printout:

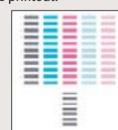

5 For each color on the test printout, enter the number in the Print Head Alignment window that corresponds with the smoothest looking test pattern.

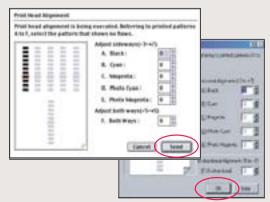

6 Click OK (Windows) or Send (Macintosh) when finished.

Part no. QA7-1935-V01
© 2002 Canon U.S.A., Inc.
Canon is a registered trademark of Canon Inc.
All other products and brand names are registered
trademarks or trademarks of their respective owners.
Specifications subject to change without notice.
40-42246-0302
Printed in Thailand